## TUTORIAL COMPILAZIONE DGUE

 $\mathbf{r}$ ESPO<sup>2</sup>  $\overline{\mathcal{R}}$  $\hat{\pi}$  (  $\leftarrow$  0.4  $\overline{\text{mm}}$  $\begin{tabular}{|c|c|c|c|c|} \hline $\cdots$ & $\mathcal{C}^{\ast}$ & $\mathcal{Q}_{\ast}$ & $\mathcal{C}^{\ast}$ & $\mathcal{C}^{\ast}$ \\ \hline \end{tabular}$  $+$  0  $\Box$  $\stackrel{\wedge}{\Omega}$  ( $\stackrel{\wedge}{\Omega}$  ( $\stackrel{\wedge}{\Omega}$  Piu visitati ( $\stackrel{\wedge}{\Omega}$  Come insidere ( $\stackrel{\wedge}{\Omega}$  Ultime notise ( $\stackrel{\wedge}{\Omega}$  Pese epan... +3 Esci Esci-Nuovafine... IIE) La Repubblica R + He... <mark>A</mark> Senato & DDL C. 243... +3 Fatturazione Elettronic... <mark>-2</mark> WebRainbow 4 +3 Come insiane Avvertenza legale | Cookes | Continture | A proposito di | Italiano  $\rightarrow$ Documento di gara unico europeo (DGUE) Servizio di compilazione e riutilizzo del DGUE  $\overline{\mathbf{x}}$  Aww **E** Procedura **Esclusione** · Selezione  $\triangle$  Fine **Benvenuti al servizio DGUE** Il Documento di gara unco europeo (DOUE) è un'autosichiarazione dell'impesa sulla propria hiazione financiana, sulle proprie cagachà e sulla propria shonetà per<br>una procedura di apparto pubblico individue la timpe dell'UE A Commissione europea nelle gratuitamente un servizo veb a disposizione degli acquirenti, degli offerenti e di attre parti interessate a compilare il DGUE<br>delitonicamente il modulo on the prob essere compiato, stambile poi Per uteriori informazioni sul DGUE cliccare qu .<br>Per leggere le risposte alle domande più trequenti sul DGUE consultare la parte Domande frequ Chi è a compilare il DGUE? O  $\bigcirc$  Sono un'amministrazione aggiudicatrice  $\mathbf 0$ Sono un ente aggiudicatore O  $\odot$  Sono un operatore economico O **O** Indietro O Cancellare **O** Avanti Ultimo aggiornamento: 2018-04-30 13:37 

Accedere al sito **https://ec.europa.eu/tools/espd/filter?lang=it**

## Barrare l'opzione **sono un operatore economico**

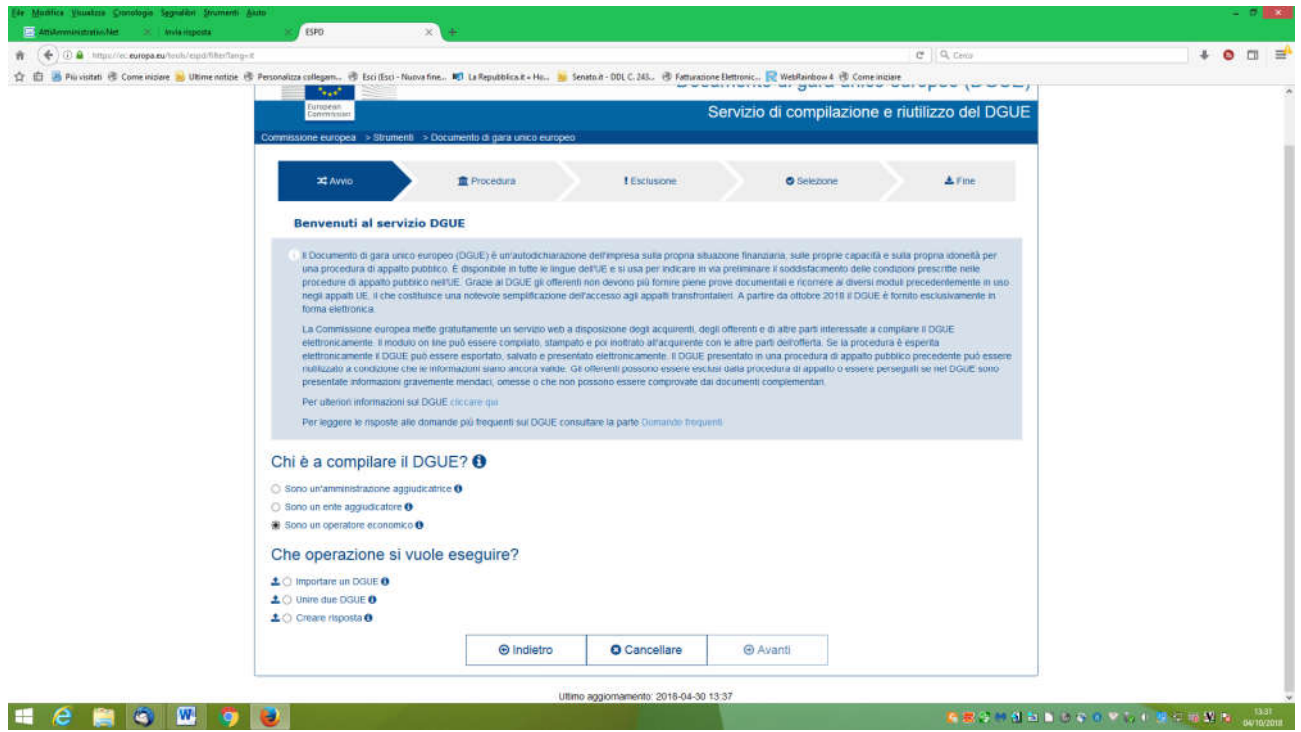

Barrare l'opzione **Importare un DGUE**

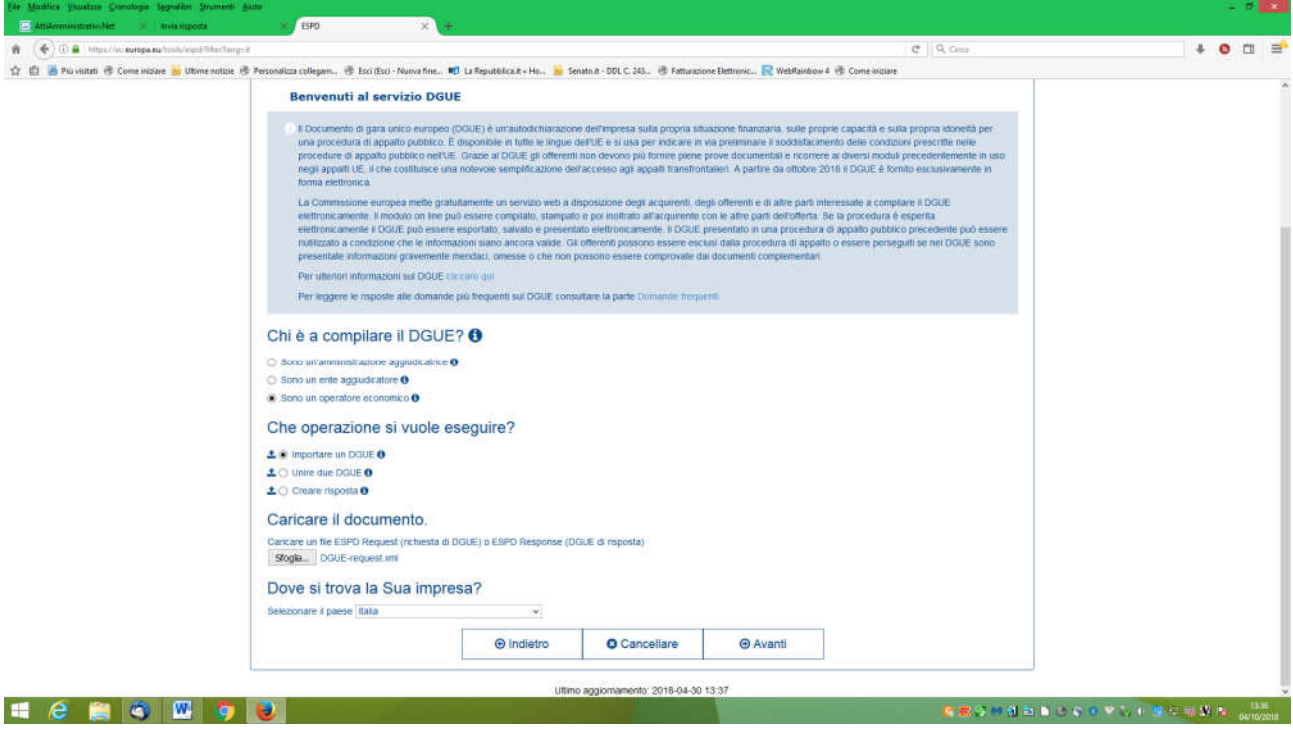

Caricare il file xml allegato alla documentazione di gara, selezionare la nazione (ITALIA) e cliccare su AVANTI

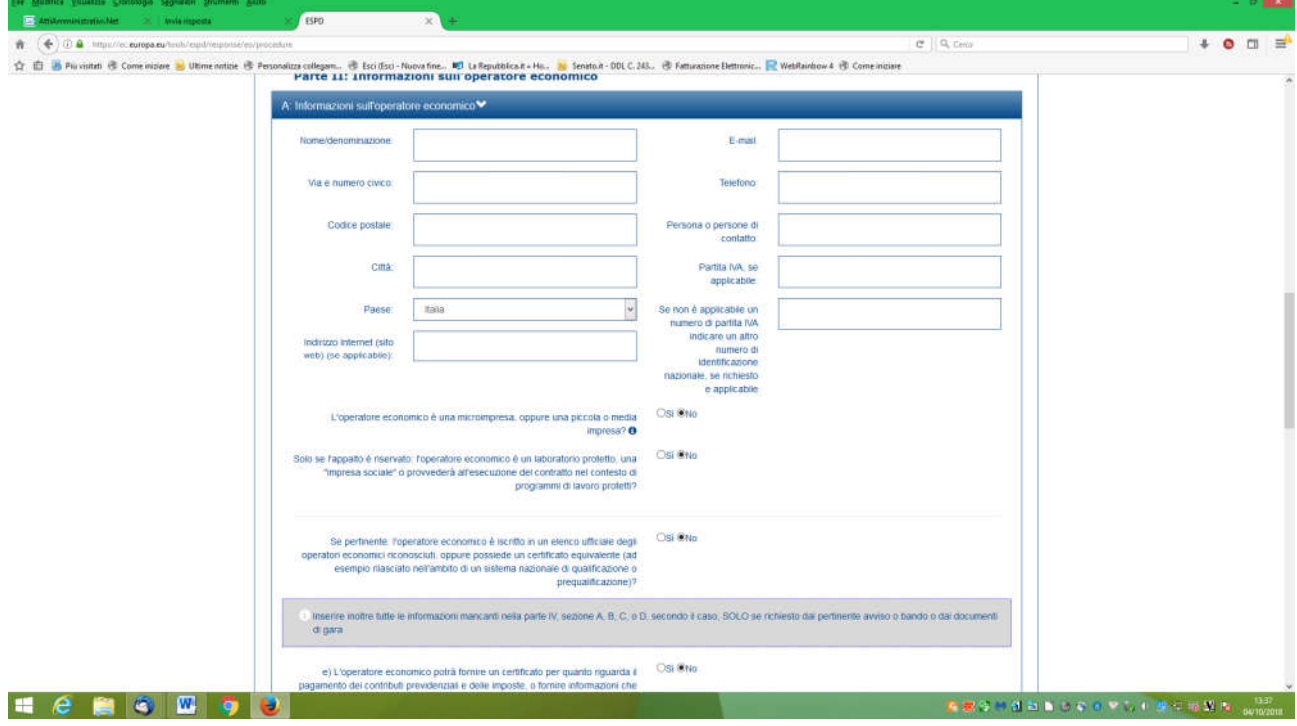

Compilare il DGUE inserendo le informazioni richieste.

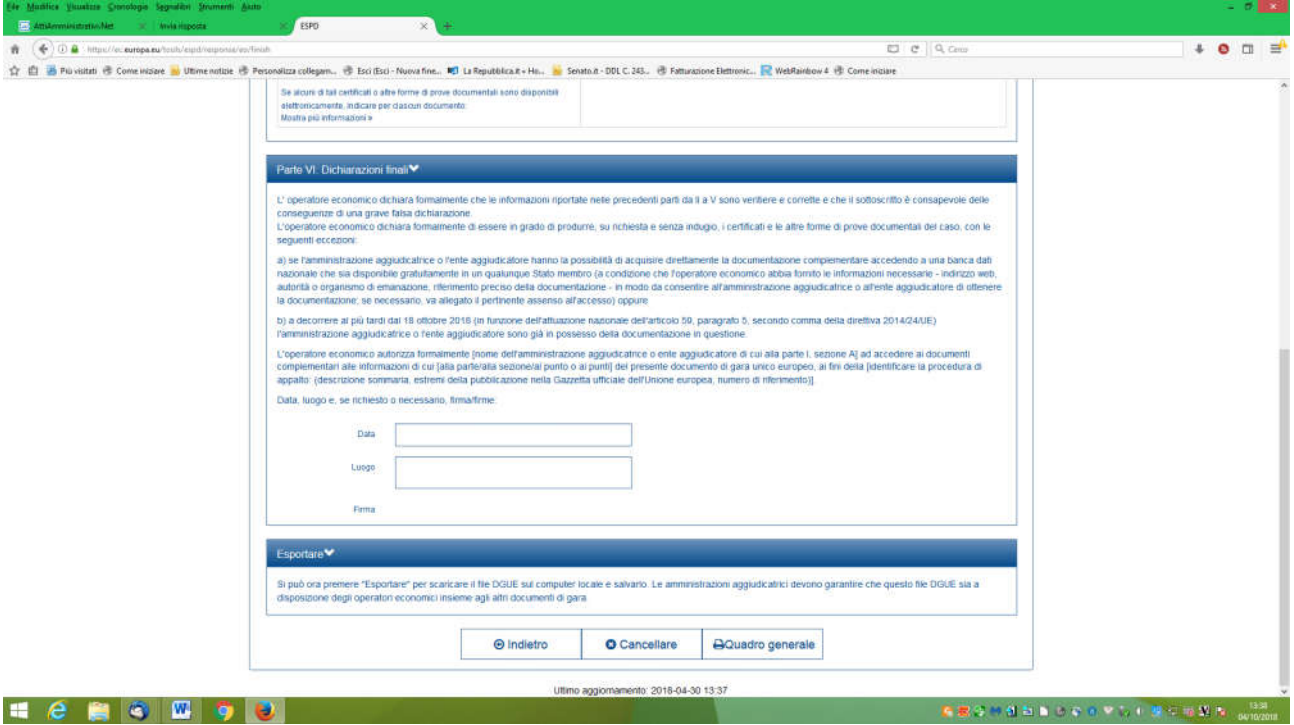

Al termine dell'inserimento cliccare su **Quadro Generale**.

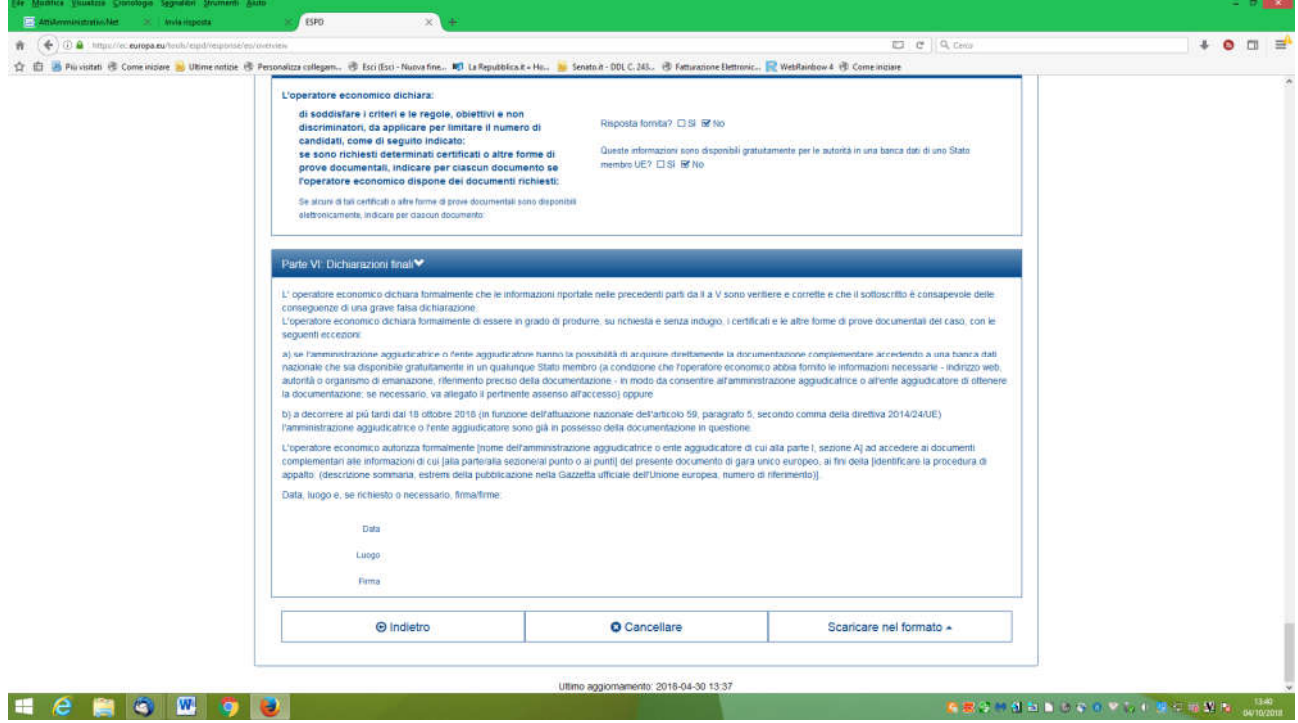

Si apre il DGUE compilato. Verificare le informazioni inserite. Se il DGUE è corretto cliccare su **scaricare nel formato** e scegliere l'opzione PDF.

A questo punto sottoscrivere digitalmente il file PDF ottenuto ed allegarlo alla documentazione di gara.